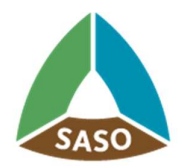

المواصفات|لسعودية<br>Saudi Standards

## Fuel Economy User Manual

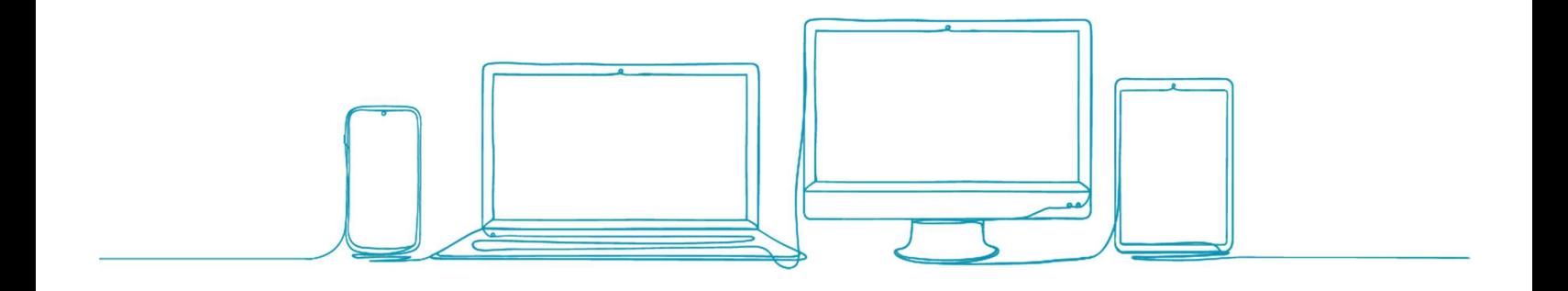

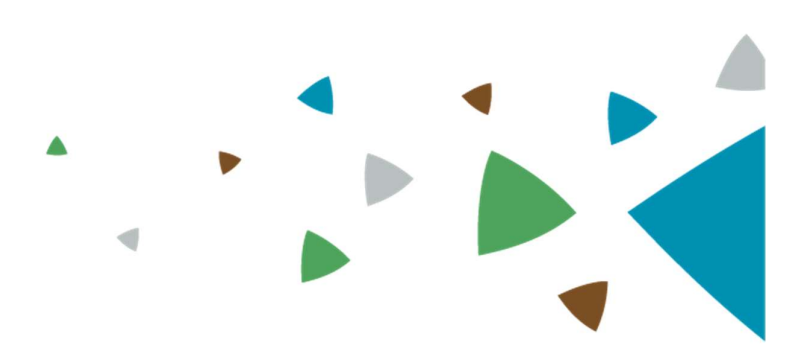

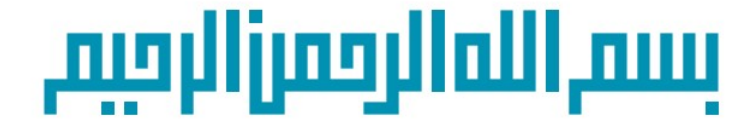

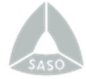

## **Table of contents**

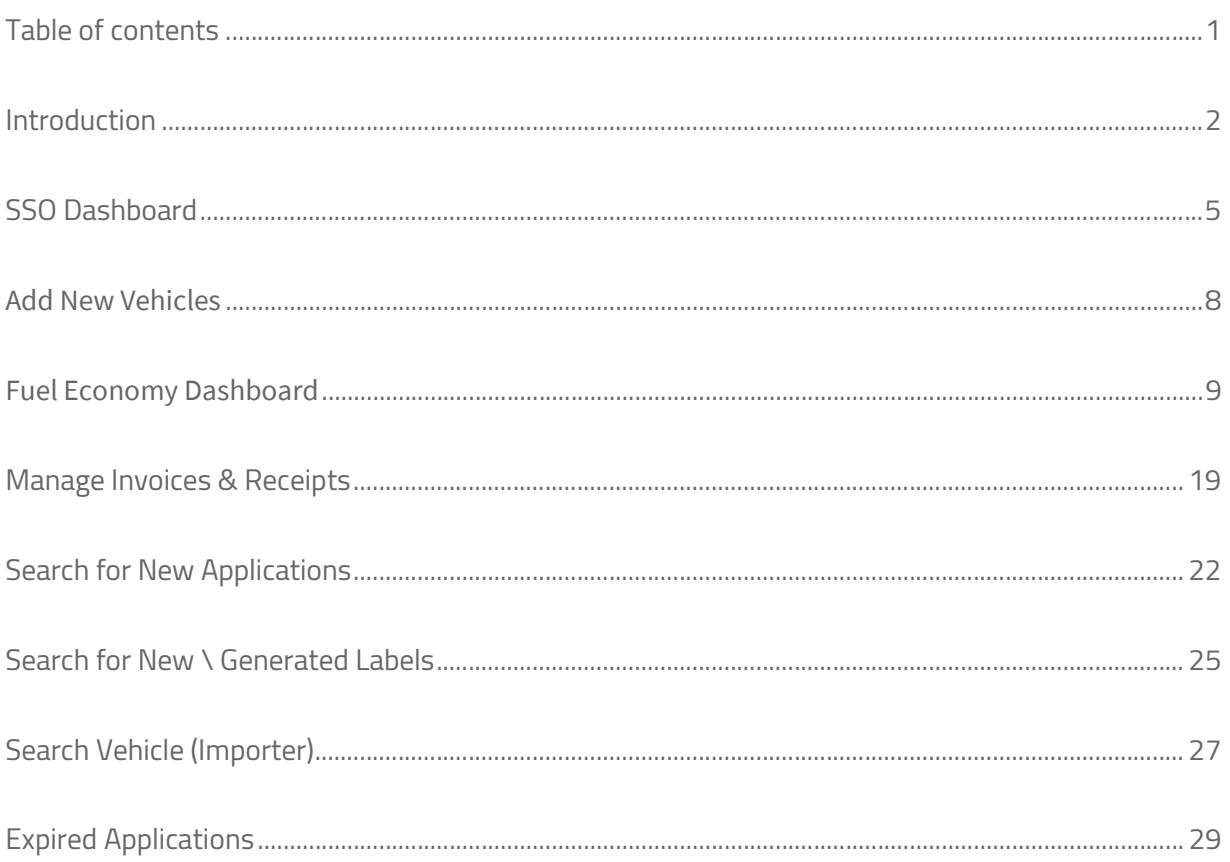

## **Introduction**

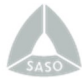

### Introduction

This service allows the applicant to obtain the Fuel Economy Label for new light vehicles according to the technical regulation for data registration procedures and issuance of energy efficiency label for vehicles and tires (Click here). The label serves as a guide for consumers before purchasing the product to increase their awareness of the fuel economy value of the item before buying it.

Note that: you must be signed in to SSO and have an active account on the Fuel Economy system to be able to access the Fuel Economy dashboard.

## SSO Dashboard

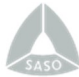

## SSO Dashboard

After logging-in successfully to the SSO portal with active account in the Fuel Economy

system, the system will retrieve a list of the user requests and certificates from the Fuel

Economy system to the SSO Dashboard.

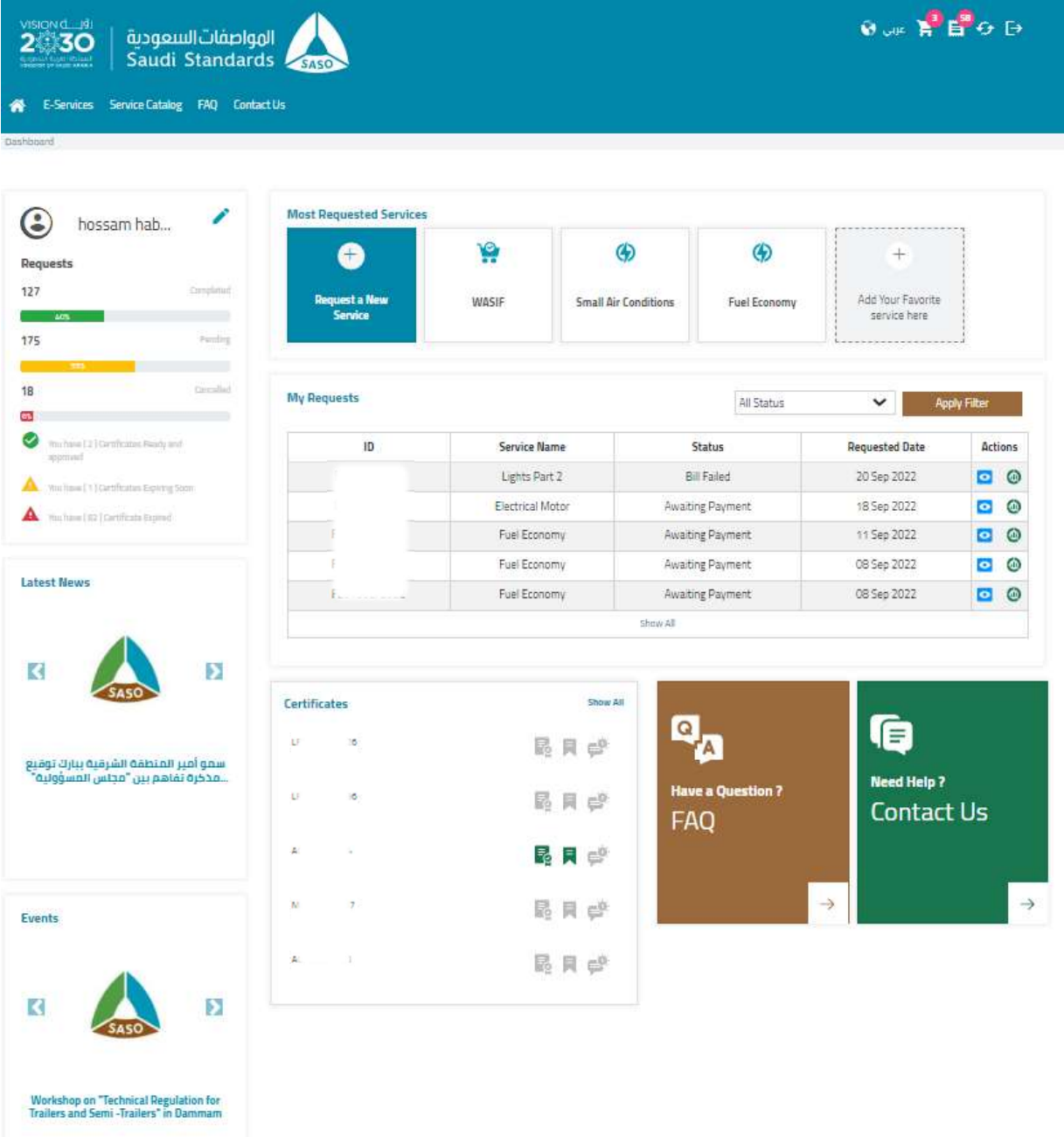

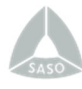

Once you click on "Dashboard" under actions, the system will redirect the user to the Fuel Economy Dashboard. Also, once you click "Preview" icon, the system will redirect to the application details.

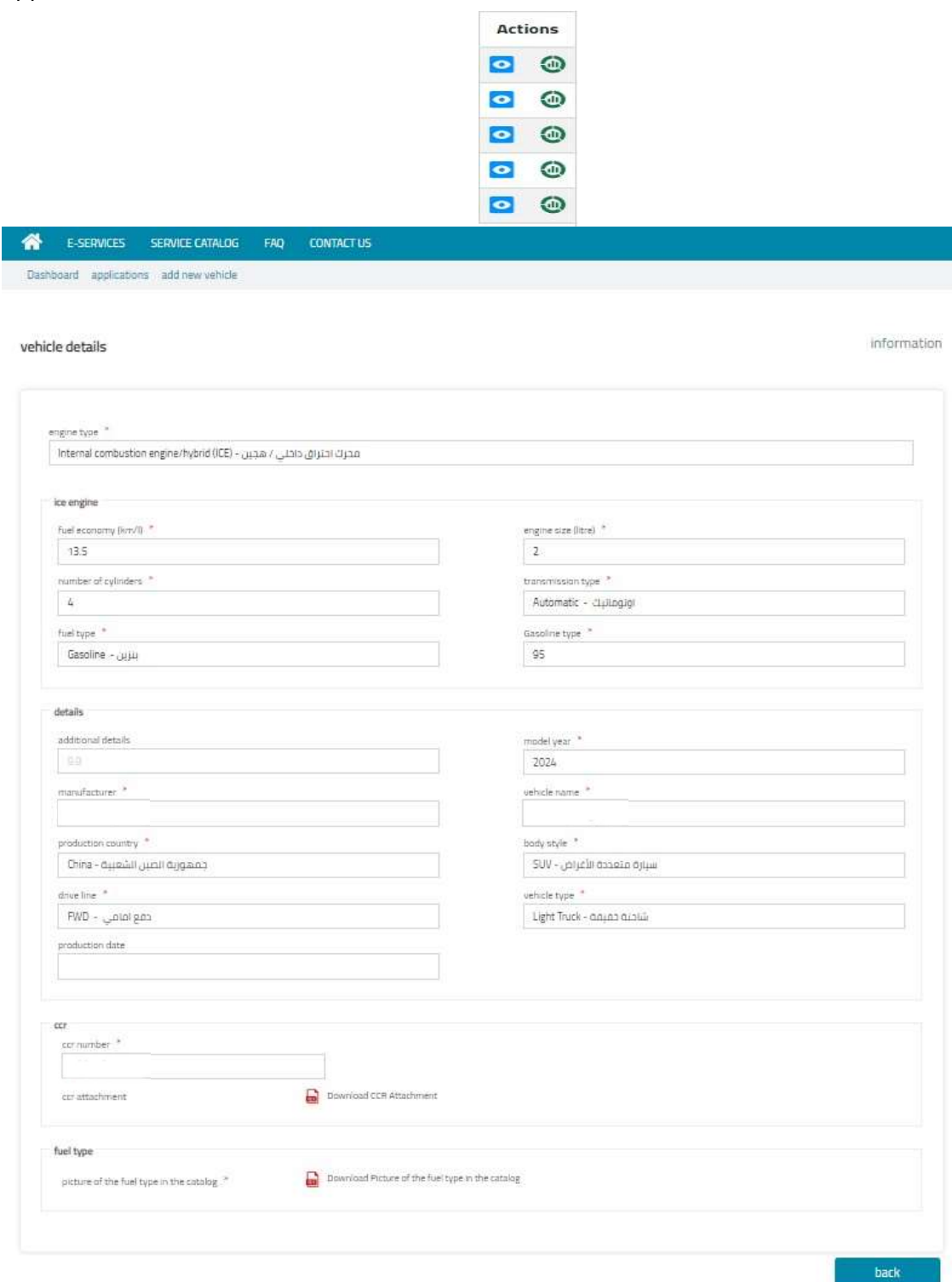

In the dashboard, once you click on "Show All" from certificates sections, the system will redirect you to the certificates list which contains generated certificates for all SSO services.

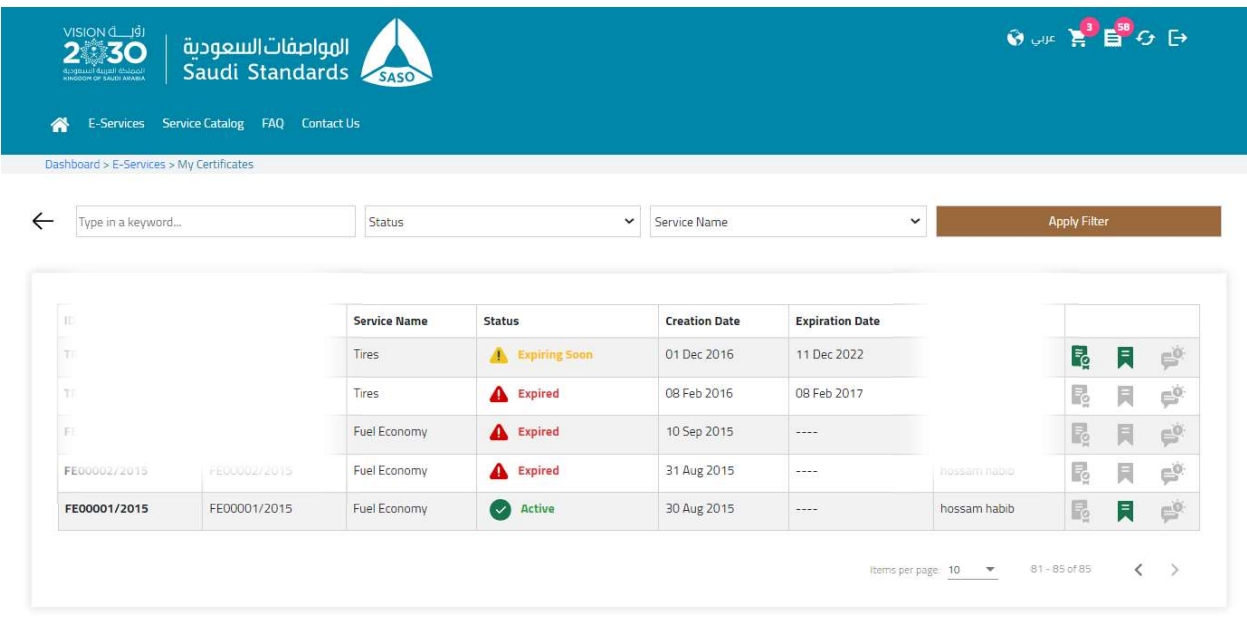

All copyrights reserved to Saudi Standards, Metrology and Quality Organization @ 2022

## Add New Vehicles

 $\blacktriangle$ 

#### Add New Vehicles

To submit a new Fuel Economy application, you can choose from the main bar "E-Services",

then "Fuel Economy Services".

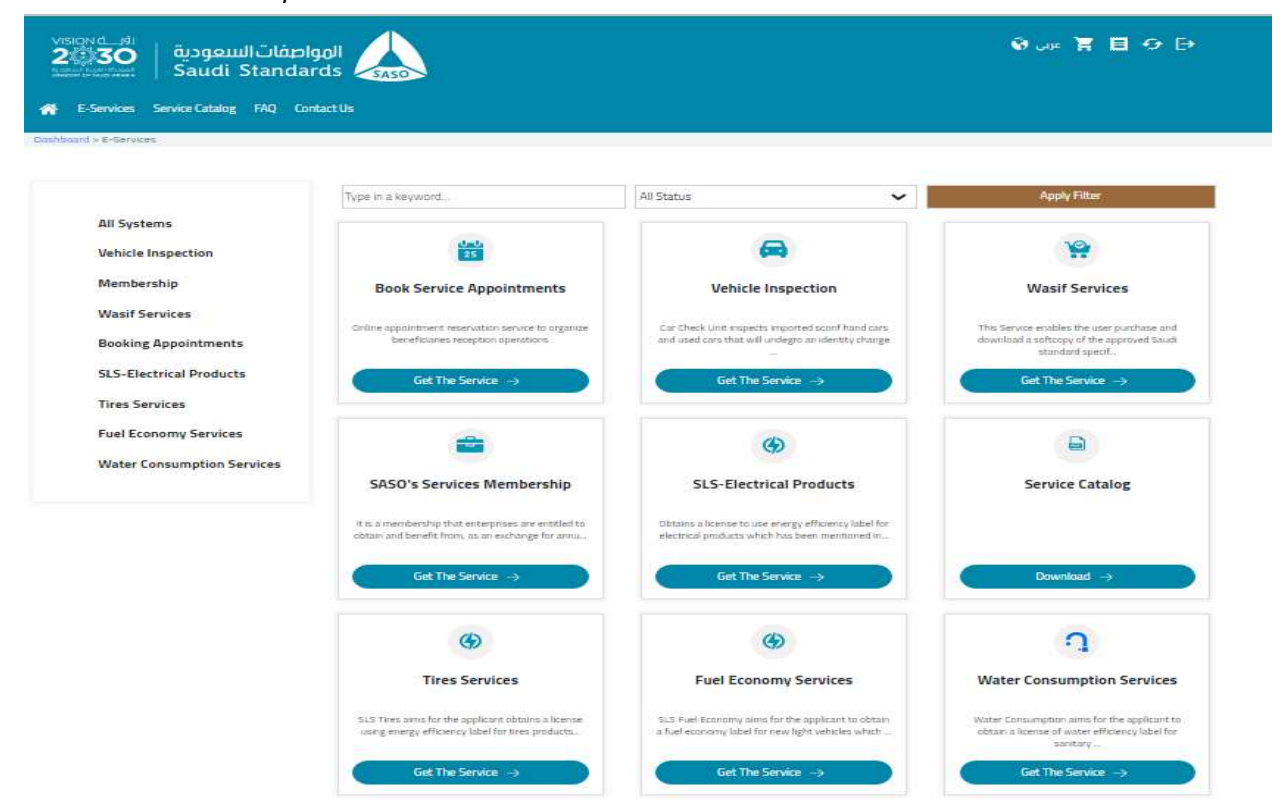

After that choosing "Add New Vehicles".

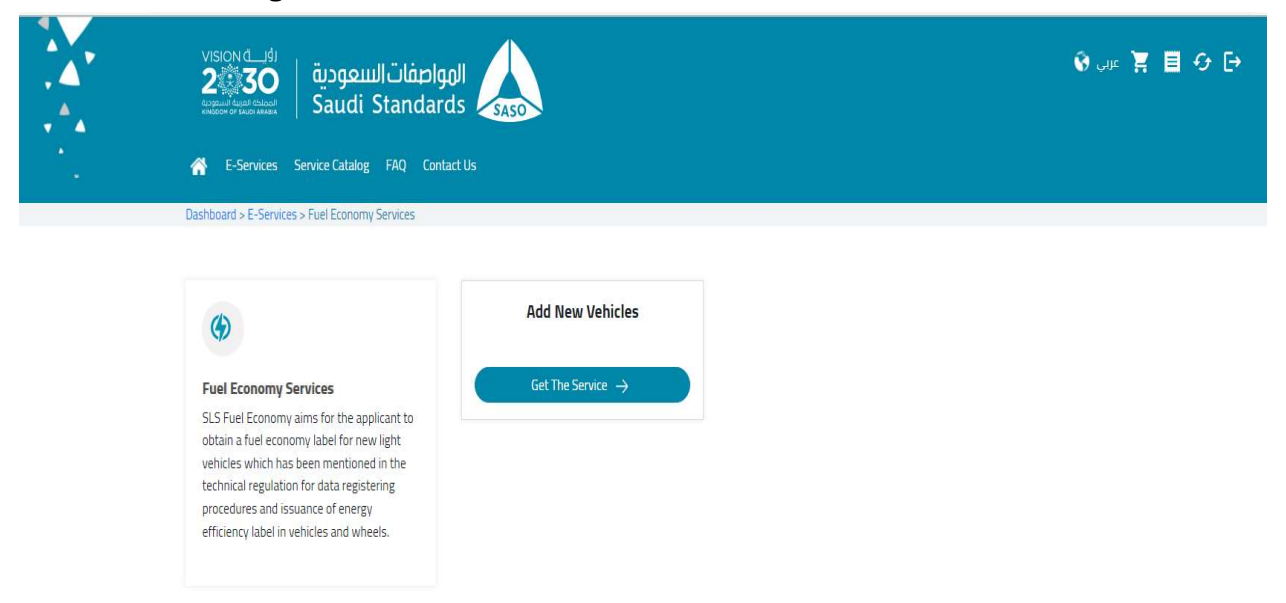

After clicking "Get the Service", user fills application data:

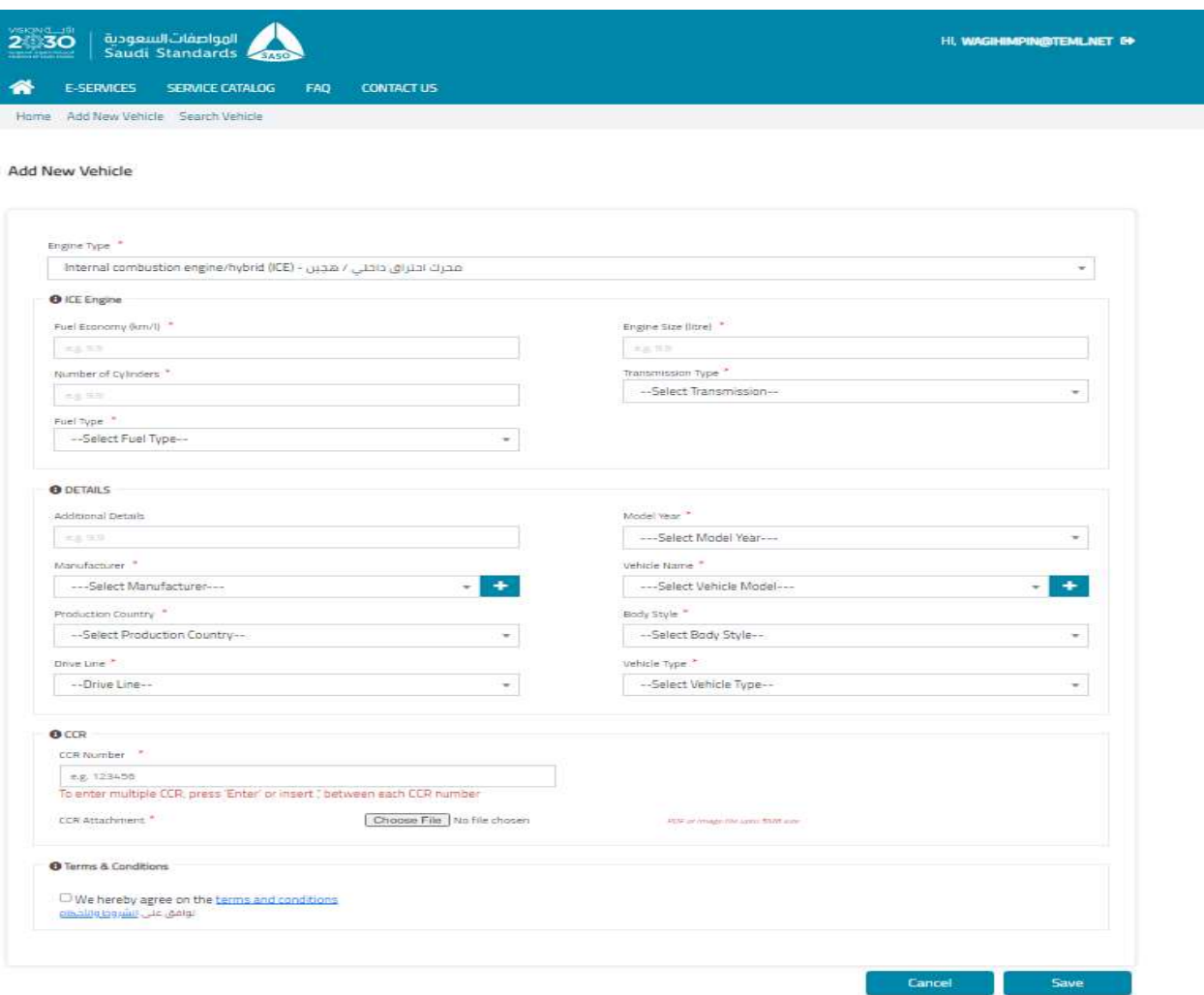

.<br>جميع الحقوق محفوظة للهيئة السعودية للمواصفات والمقابيس

After filling all required field and upload all mandatory Attachments. The system should display a message that the data are submitted successfully and redirect the user to the Fuel Economy dashboard. You will find the application in section "New Applications" with status 'Awaiting payment'

## Fuel Economy Dashboard

▲

 $\Box$ 

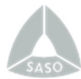

### Fuel Economy Dashboard

The dashboard is divided into Applications (New, Approved) and labels (New, Generated).

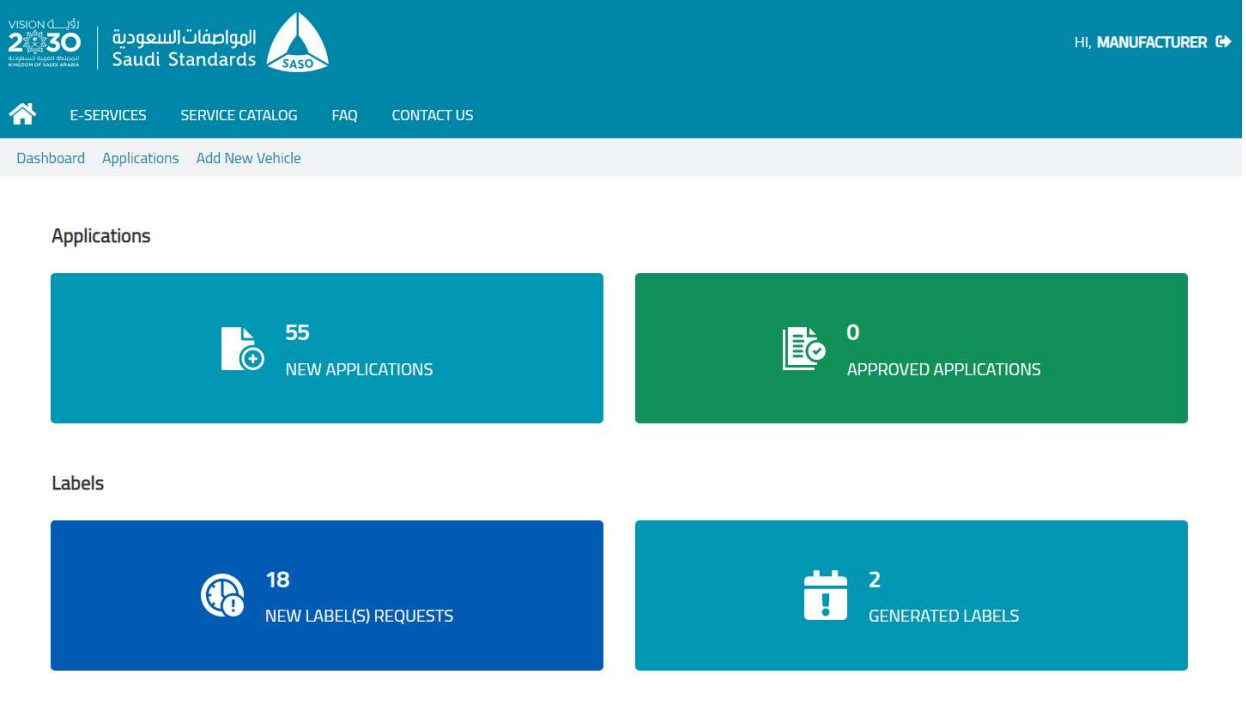

جميع الحقوق محفوظة للهيئة السعودية للمواصفات والمقاييس والجودة ©

After clicking on "NEW APPLICATIONS" section, System displays the applications with their statuses:

- Awaiting Payment: when the application is submitted, it is showing in New Applications section with the Status (Awaiting Payment) with the invoice, else status would be "Bill Failed".
- Bill Expired: After 30 days from invoice issuance date.
- **Under Study: Once the application is paid by the user.**
- Note by SASO: When the application is submitted back to the applicant with notes on the application information. The applicant can correct information by clicking on the icon under actions.
- **Under Revision: After application study and initial approval.**
- **Waiting for Decision: After revision.**
- Waiting for Final Decision: Final Decision on the request. After final approval, the applicant can pay label invoice then download the label.

#### New Applications

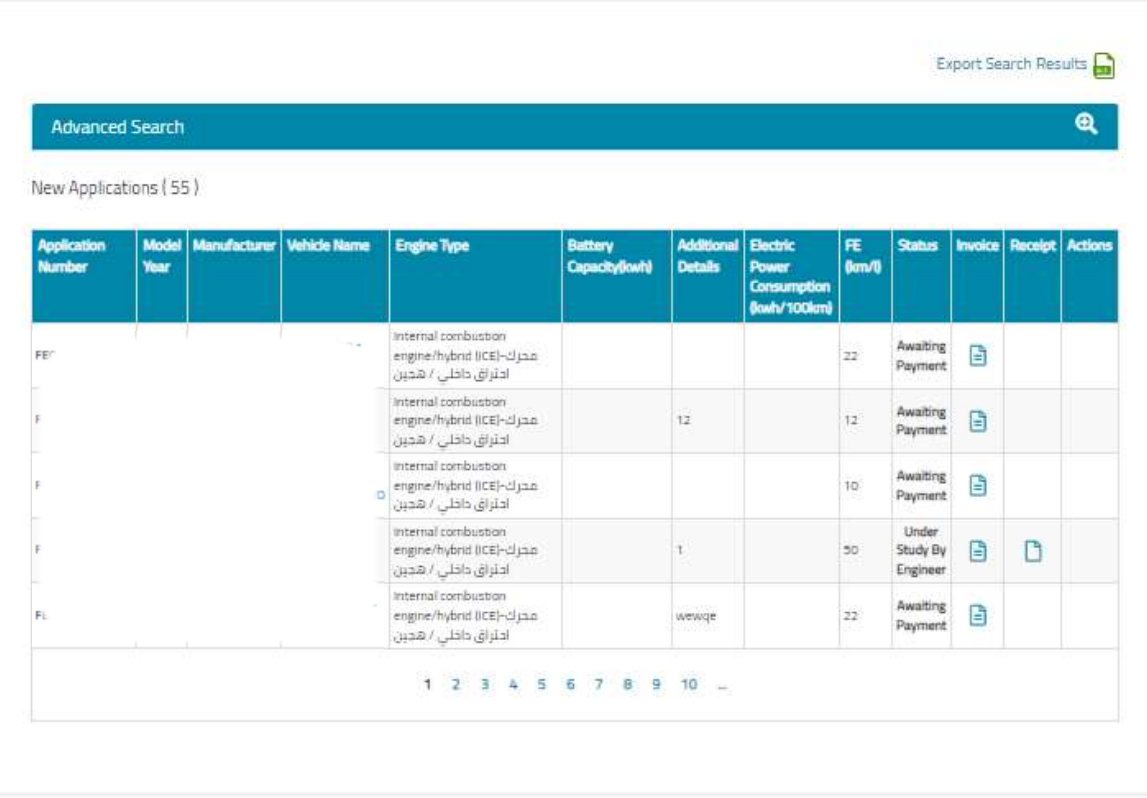

### Edit Application

User can edit applications when the status is "Note by SASO" by Selecting the "Action" button will direct you to the application page for editing.

After user edits the application according to comments on each field highlighted in red, he presses "Update", and the application will be submitted back.

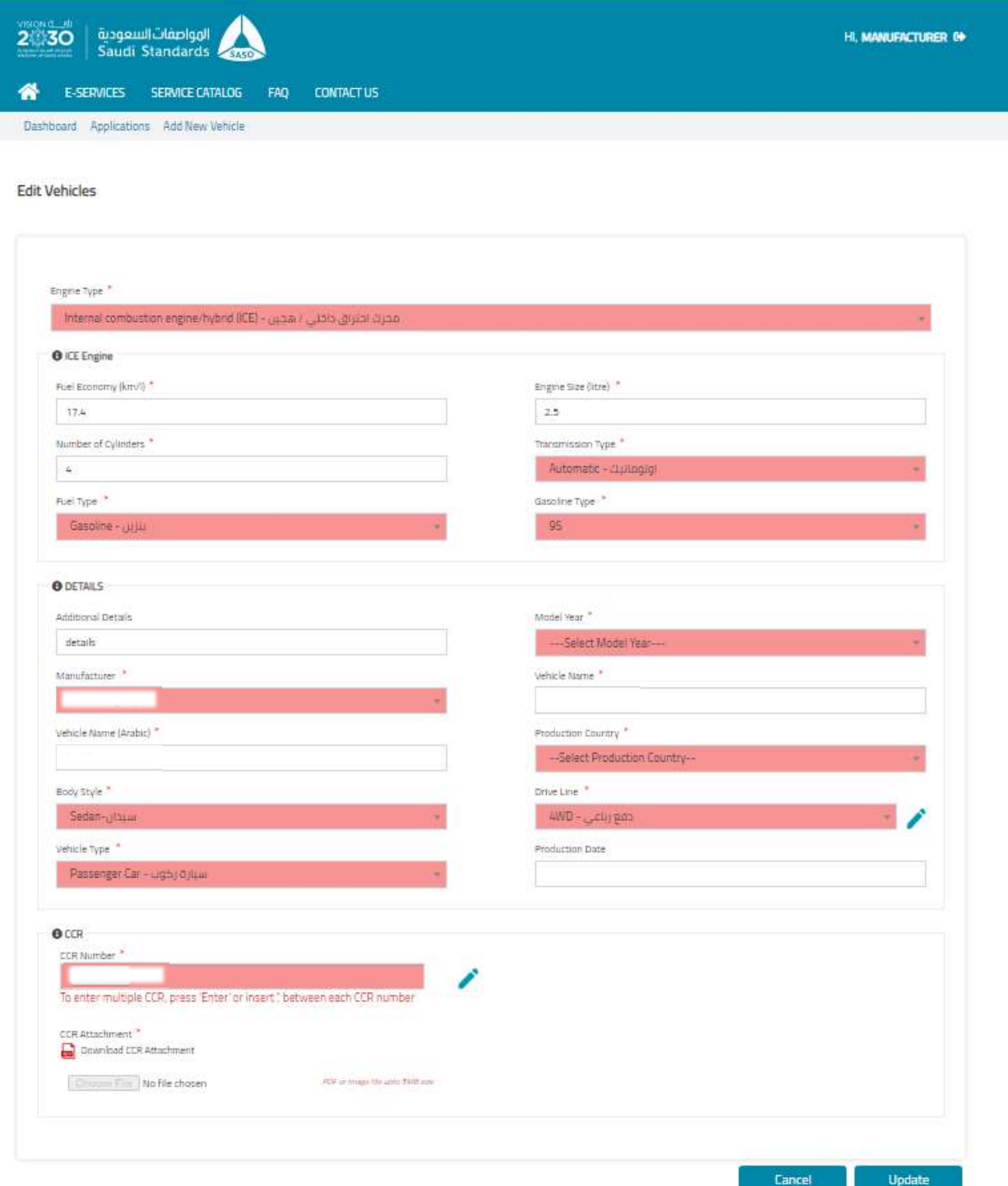

From the dashboard, when the user clicks on "APPROVED APPLICATION" section, the system displays the applications that are approved by SASO.

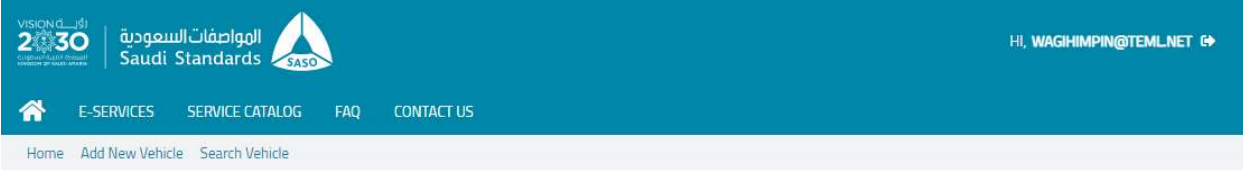

#### **Approved Applications**

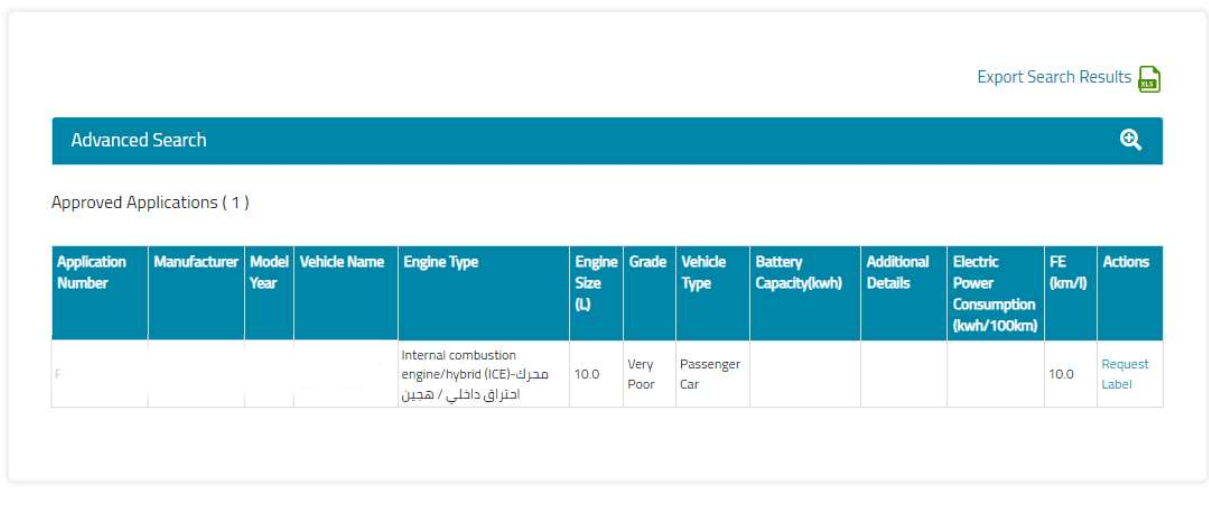

جميع الحقوق محفوظة للهيئة السعودية للمواصفات والمقاييس والجودة <sup>@</sup>

**Approved Applications** 

After approval, the user clicks "Request Label", the system generates an invoice and

transfers the application to the "NEW LABEL(S) REQUESTS" section on the FE dashboard.

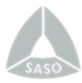

### New Labels

After user clicks "New Label(s) Request", System previews a list with the labels requests. Once the user clicks on the invoice icon, he can review the invoice, then click on "make payment", then pays the label invoice, the system then displays the request in "GENERATED LABELS" with the ability to download the label.

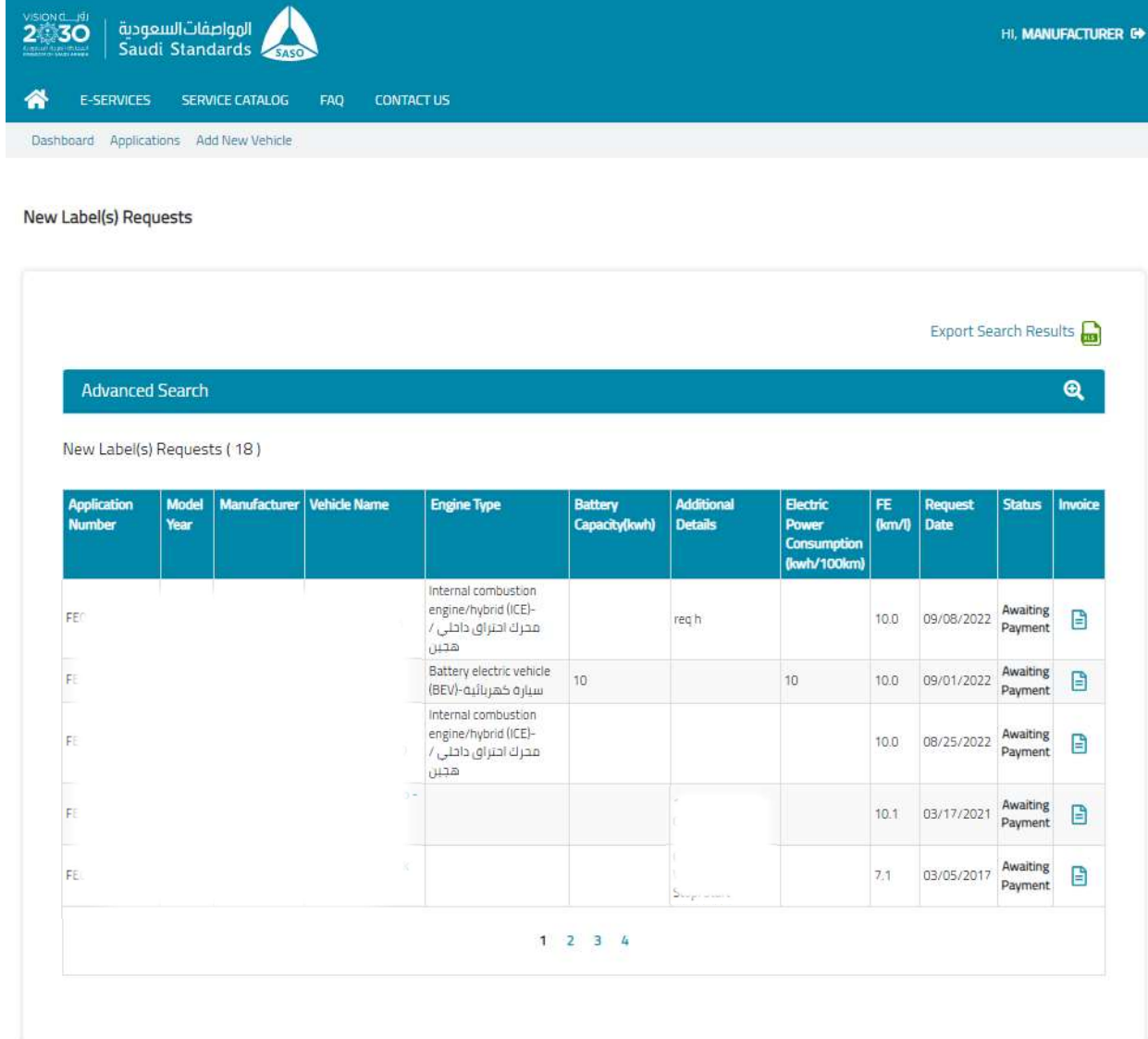

#### Generated Labels

After user clicks "GENERATED LABELS", System previews valid labels

- User can view invoice by pressing invoice icon.
- User can view Receipt by pressing Receipt icon.
- User can download a Zip file with the Label by pressing download labels icon.
- User can remove Label by pressing on the remove icon (under Actions).

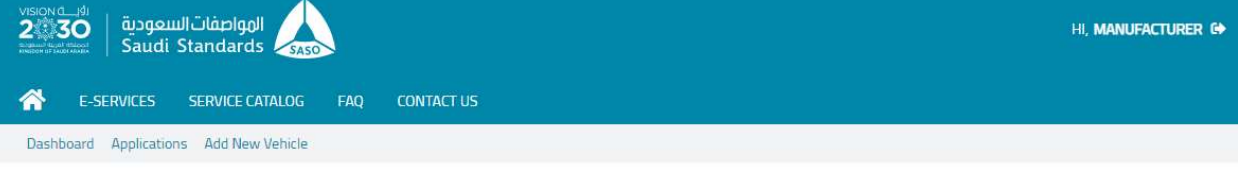

**Generated Labels** 

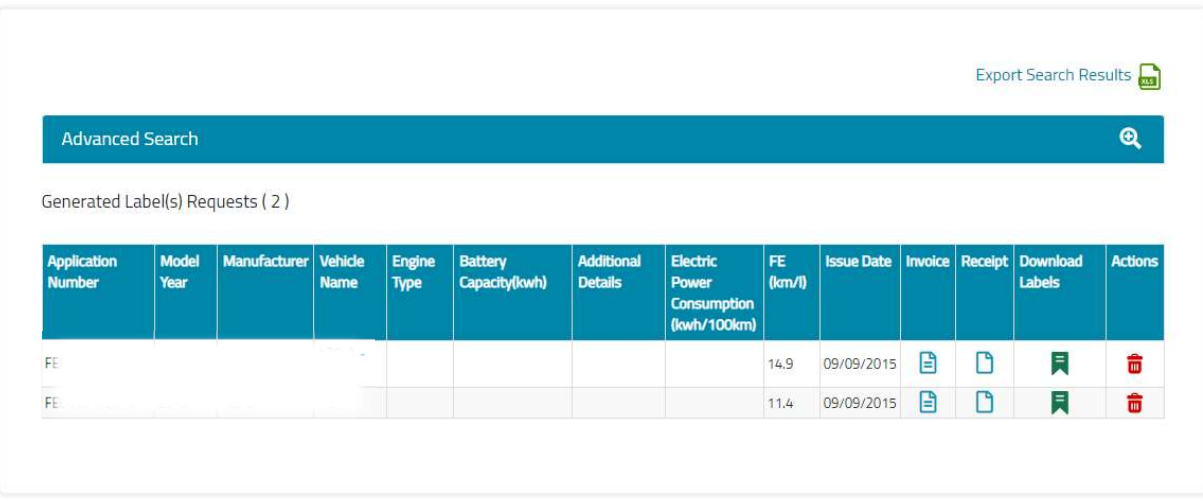

جميع الحقوق محفوظة للهيئة السعودية للمواصفات والمقاييس والجودة ®

## Manage Invoices & Receipts

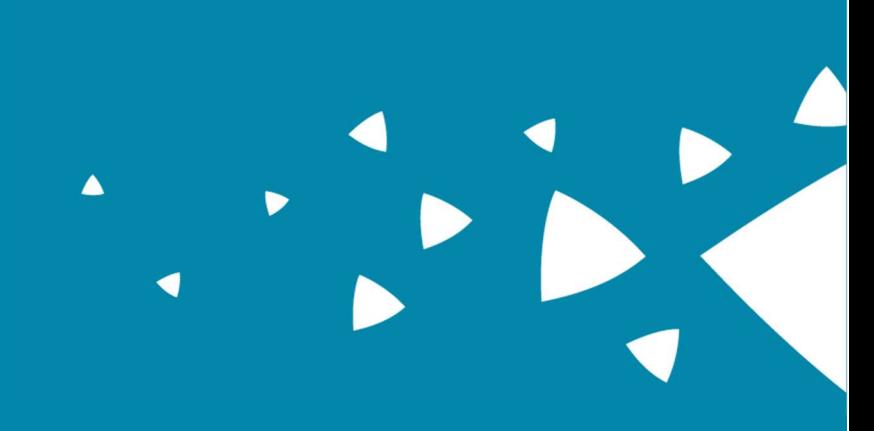

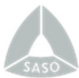

## Manage Invoices & Receipts

You can manage the invoice which status is "Awaiting Payment" and has invoice number

from (New Application/New Labels) by clicking on the invoice icon.

## User Can print invoice by clicking "Print".

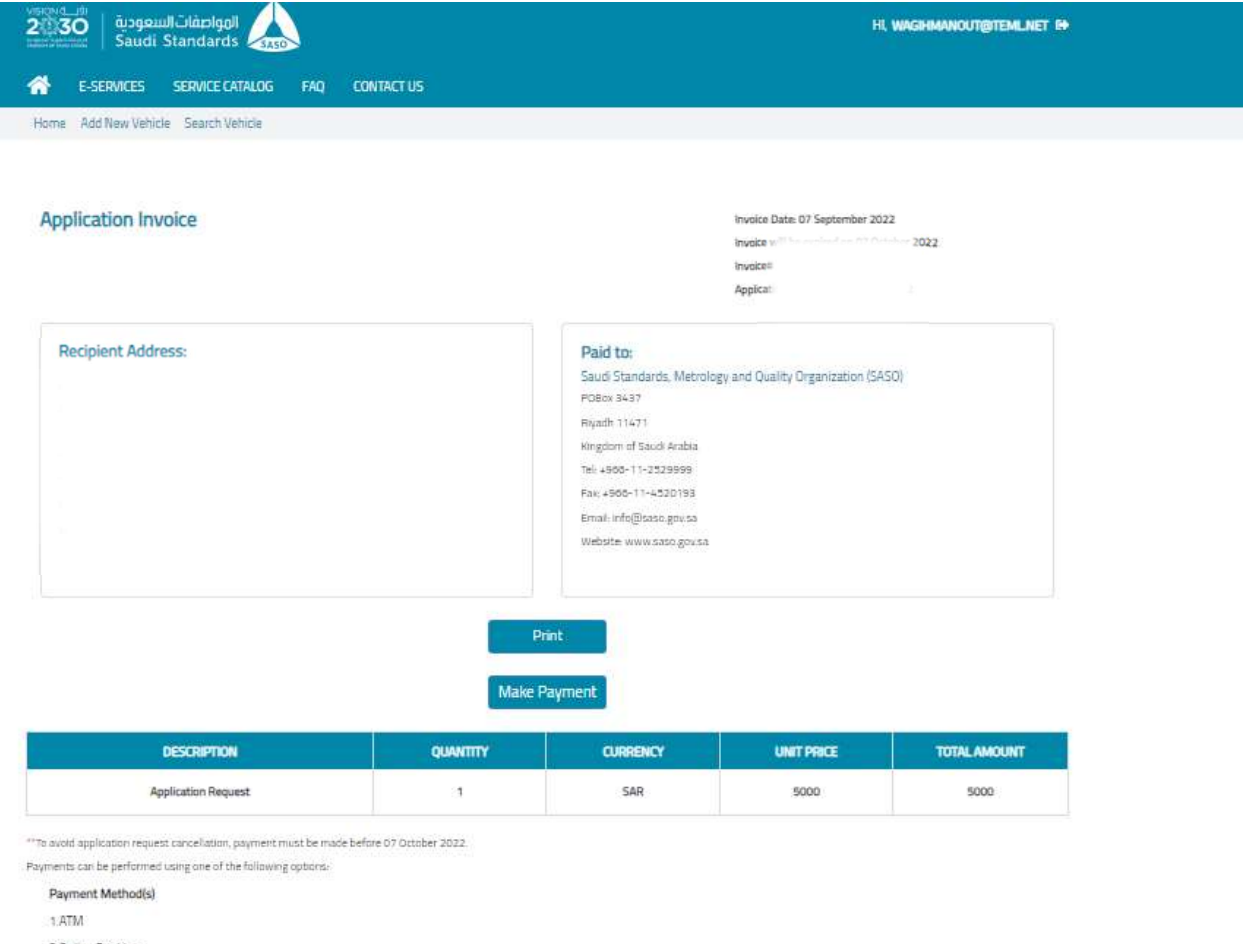

2 Online Banking

3 Phone Banking

SADAD Biller Code: 049.

.<br>عيع الحقوق محفوظة للهيئة السعودية للمواصفات والمقاييس والجودة ©

After user clicks "Make Payment", user can enter Billing information to complete payment

process.

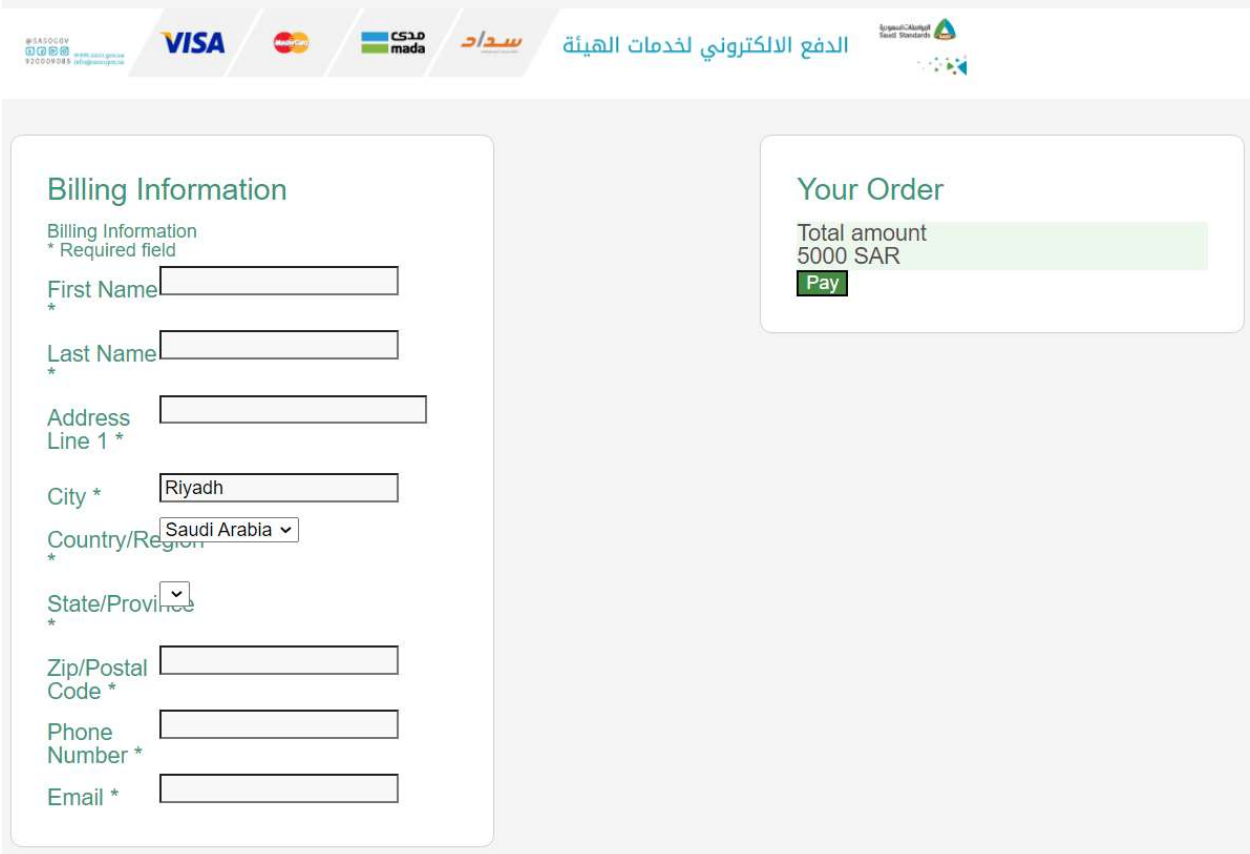

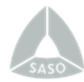

### Bill Expired

User can manage the invoice with the status "Bill Expired" by clicking on the invoice icon.

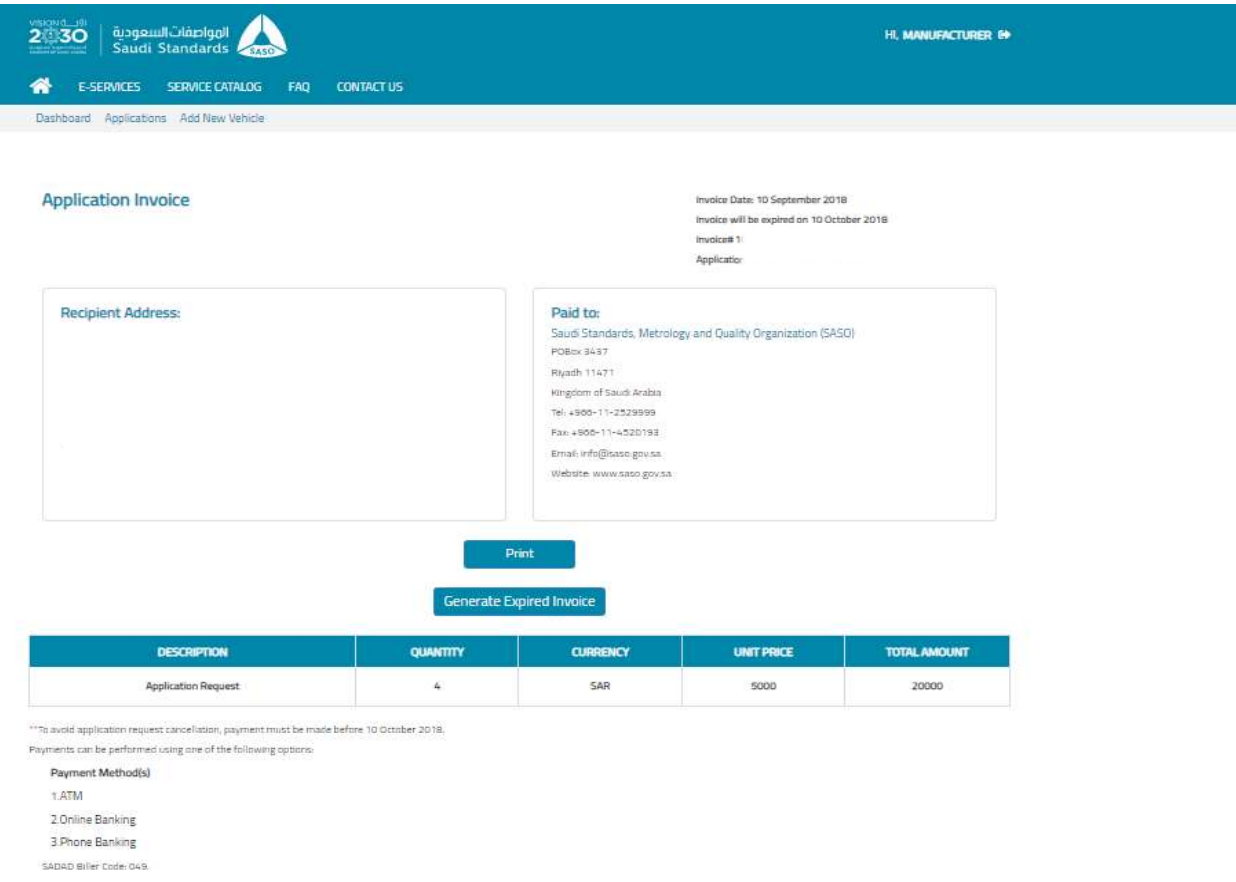

User can generate Expired Invoice by clicking "Generate Expired invoice".

System generates a new invoice for the application or the label request, then the status is updated to "Awaiting Payment".

**Expired Invoice** 

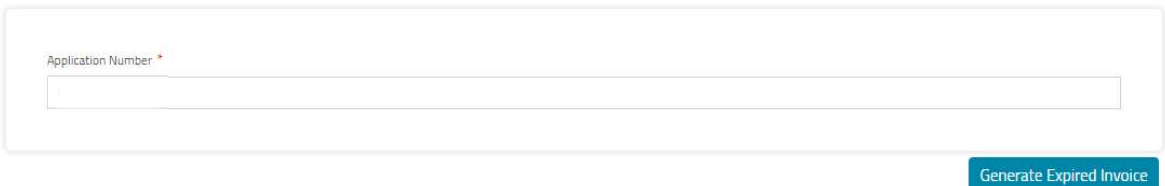

## Search for New Applications

 $\blacktriangle$ 

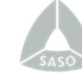

### Search for New Applications

You can search for new applications that were submitted by the user.

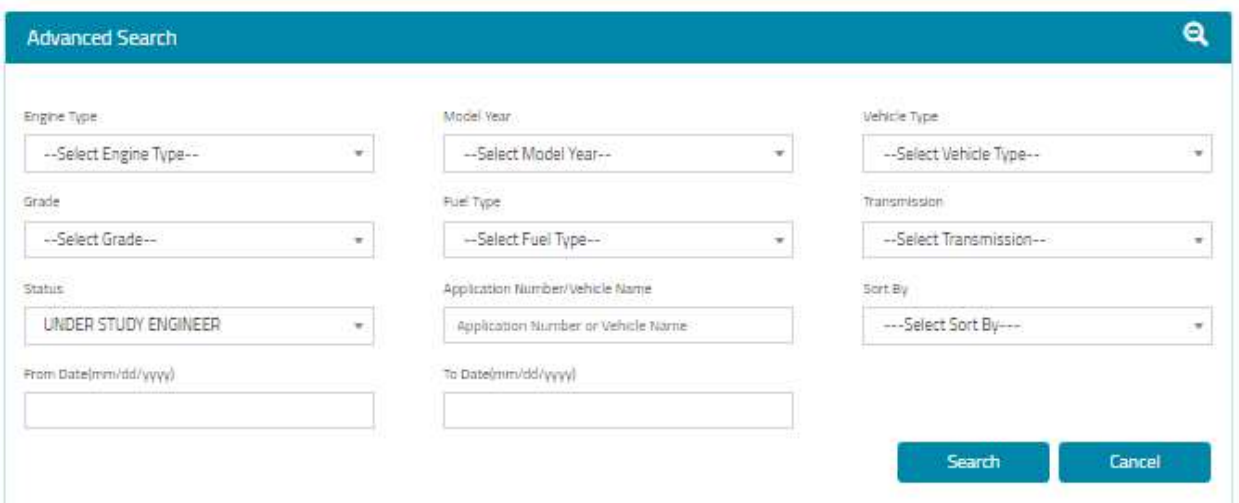

Once the user provides application information, then clicks on search, the system will display

the search results based on the provided information and specification.

- o The system will display the number of applications (search results).
- o The system will allow the user to view the application details.
- o The system will allow the user to preview the invoice and receipt.

## Search for New \ Generated Labels

 $\blacktriangle$ 

### Search for New \ Generated Labels

You can search for New\Generated Labels with the different search criteria, the system will display the related fields to the labels.

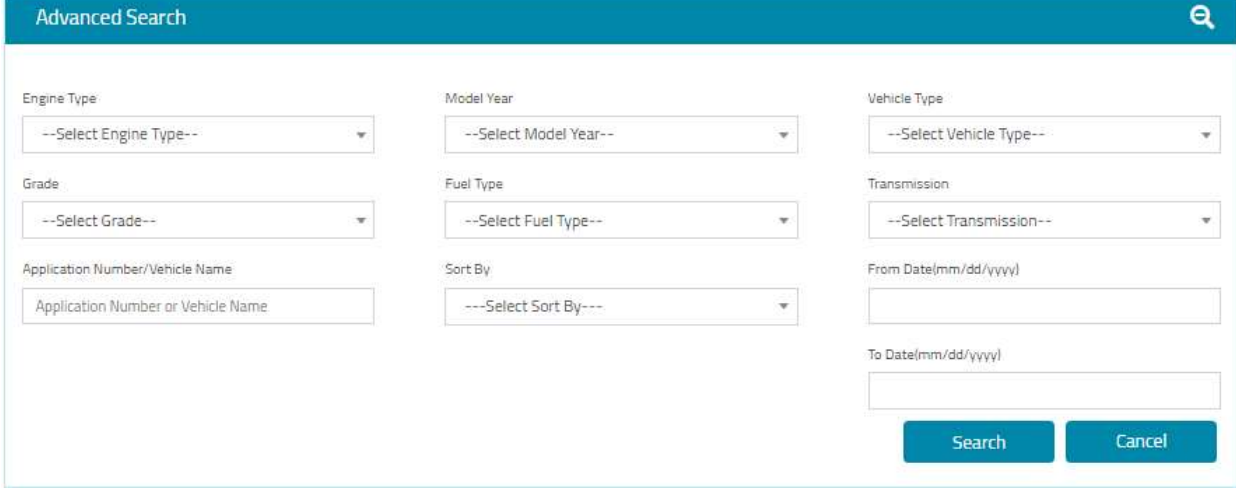

Once the user provides label information, then clicks on search, the system will display the

search results based on the provided information and specification.

- o The system will display the number of search results
- o The system will allow the user to view the Label details.
- o The system will allow the user to preview the label, invoice and receipt.

## Search Vehicle (Importer)

▲

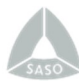

## Search Vehicle (for importers)

You can search vehicle by clicking "Search vehicle" on top.

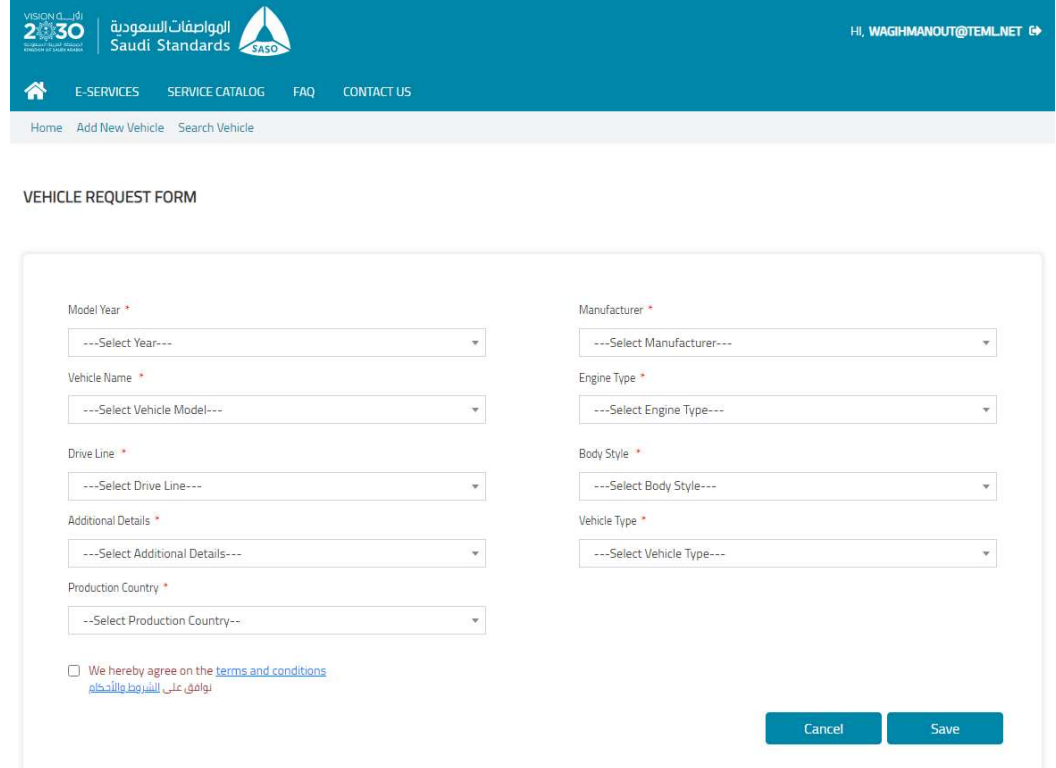

After user fills all mandatory fields and presses "Save".

The submitted vehicle application is found in "APPROVED APPLICATIONS" section where the

user can request the label.

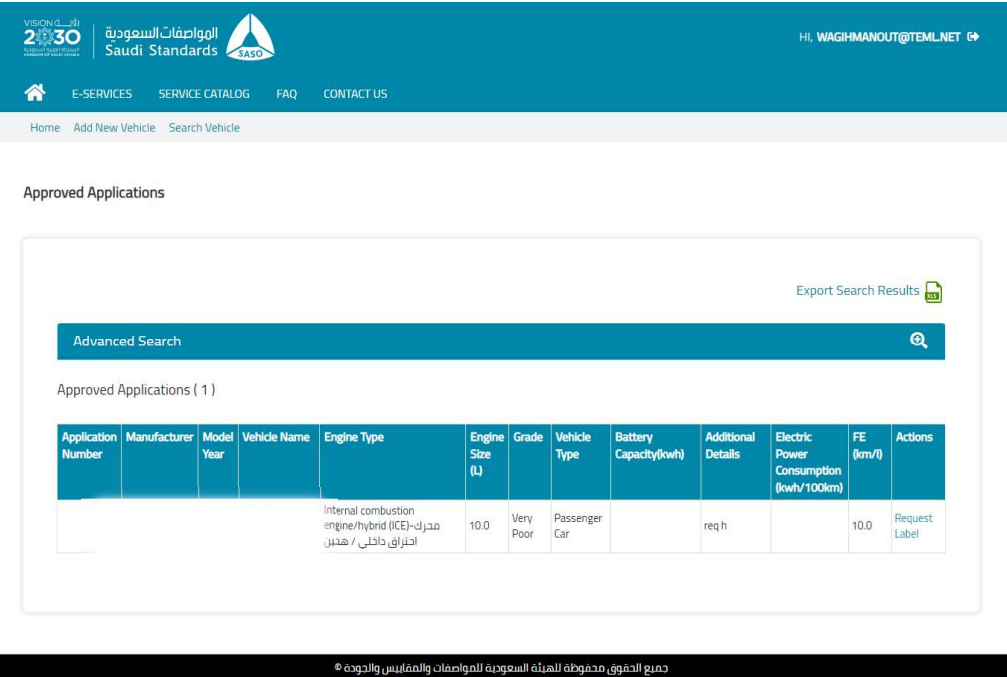

# Expired Applications

▲

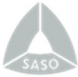

### Expired Applications

Once user Clicks "Application", Menu that contains (New Applications, Approved Applications,

New Labels Requests, Generated Labels, and Expired Applications) will be displayed.

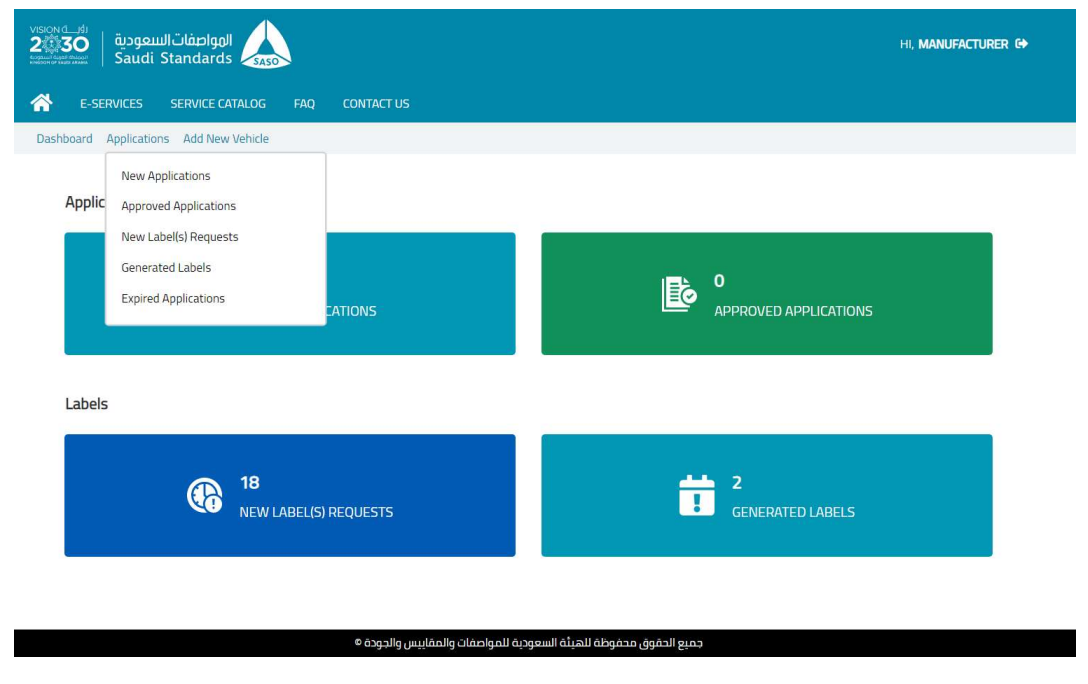

After user Clicks on "Expired Applications", system displays a list of applications that remained in the applicant's account for 30 days without actions. In this list, the applicant can view the invoice and receipt.

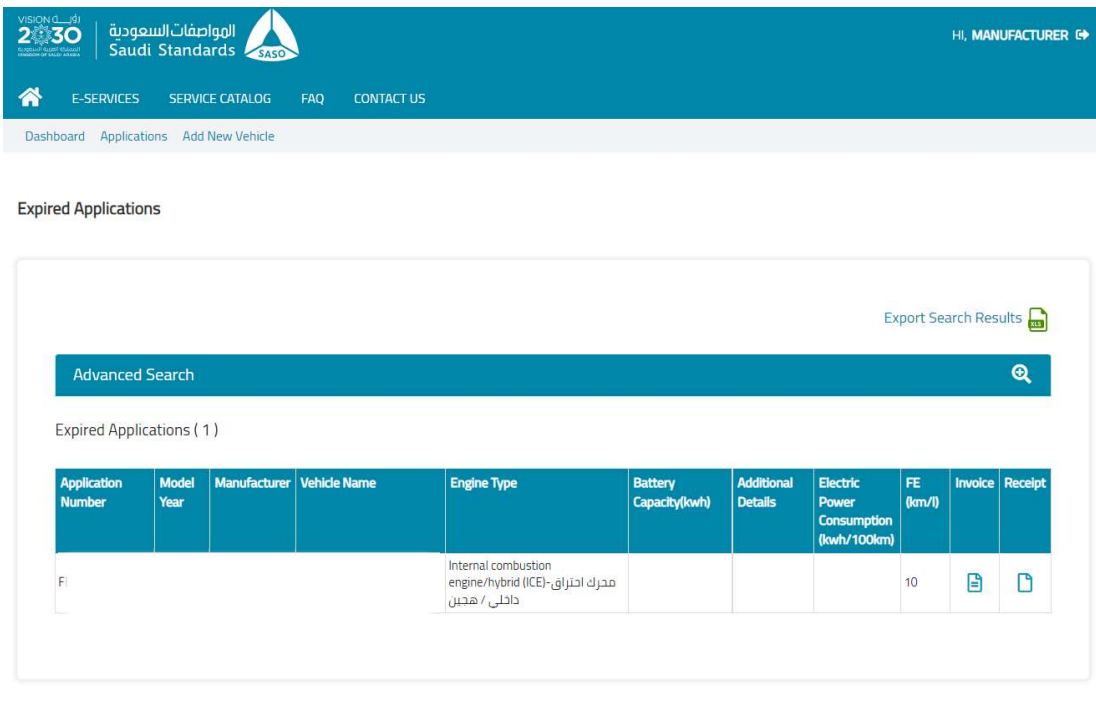

جميع الحقوق محفوظة للهيئة السعودية للمواصفات والمقاييس والجودة ®